# University of Nebraska at Kearney Password reset instructions –

#### 1. Visit<https://trueyou.nebraska.edu/SelfService/>

#### **TrueYou DENTITY MANAGER LOGIN** Log in to manage your University of Nebraska or Nebraska State College account Use your TrueYou credentials at all University of Nebraska campuses TrueYou is the Identity Management system where you and Nebraska State Colleges to access: manage your authentication information, such as changing your password and answering your authentication Student Information Systems questions. SAP & Firefly

### Claim Your Identity

You must claim your TrueYou Identity and establish a password before accessing student, staff or faculty services. The claim process will verify your account with personally identifying information and set up your authentication questions.

**Claim Your ID** 

## Re-Activate Account \*\*\*

Re-Activate your account if you are a former student or alumnus of the University of Nebraska or Nebraska State College systems, seeking transcripts, or a returning student.

#### **Manage Your Accounts**

TrueYou's Self-Service feature allows you to manage your account information simply and easily:

#### **Change Password** Lookup NUID or Usernal

**Forgot Password** 

- 2. On this website, any Nebraska state college or University staff, student and faculty member can claim their identity, re-activate account, change password, Lookup NUID, etc.
- 3. If you Forgot your password, click on the "Forgot Password" link on this page under manage your accounts.
- 4. On the next page, the system will ask you if you know your NUID. If you don't, click no, then it will direct you to the NUID lookup webpage for you to look up your NUID. When you have your NUID, click Yes.

# **Forgot Password**

Do You know your NUID or Campus Id?

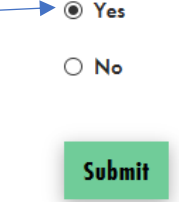

5. On the next page, type your NUID (or Campus ID) and click continue

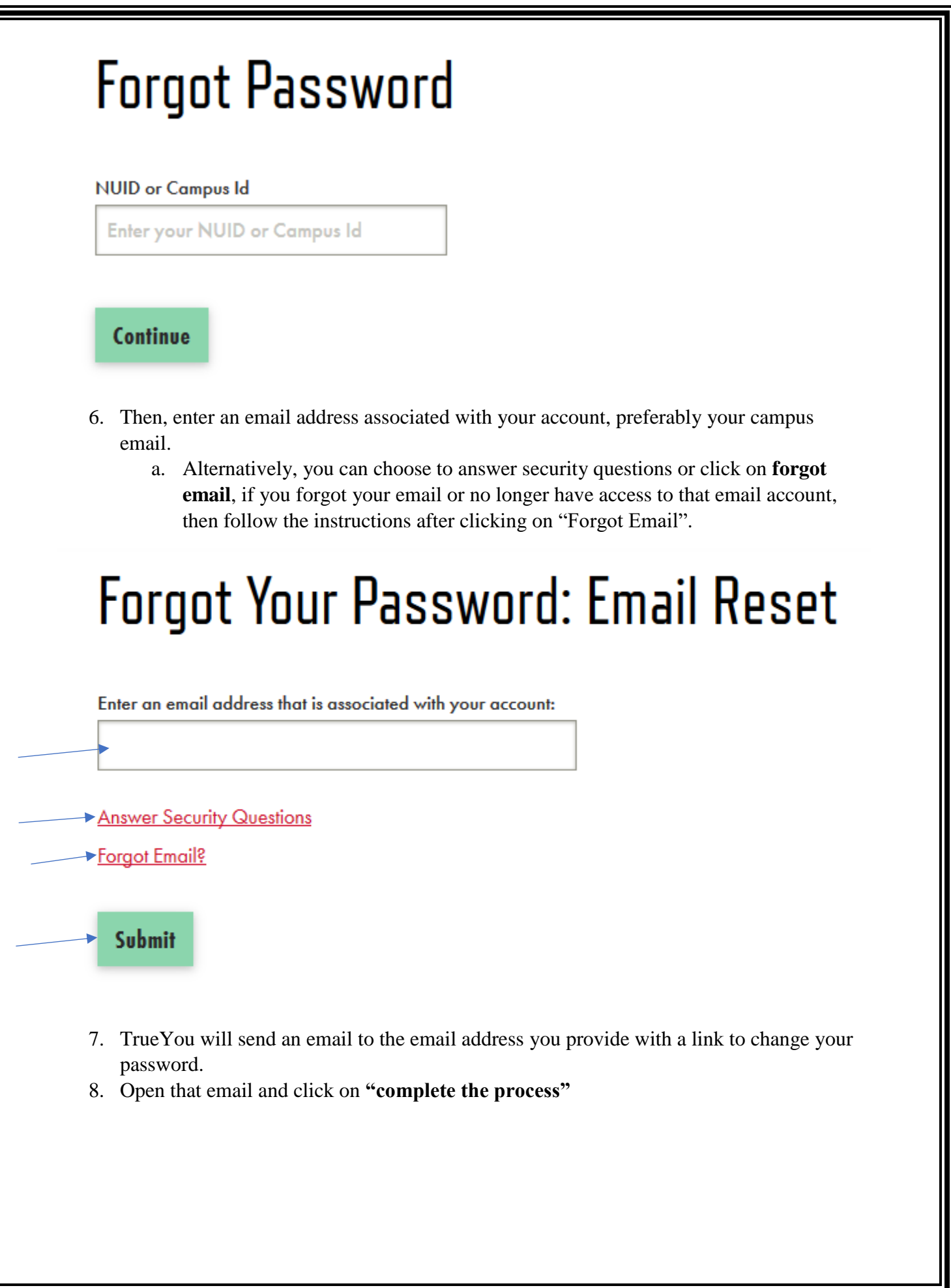

# **TrueYou**

**IDENTITY MANAGER** 

This email is a response to a request made from the TrueYou Identity Manager website regarding your password or claiming your account.

Use this link to complete the process. NOTE: This link is valid for 24 hours.

If you did not authorize this request, please contact the Information Technology Services Helpdesk at (402) 472-7373 or (877) 472-7694.

9. Create new password on the webpage that opens when you click on the link.

#### **Change Your Password**

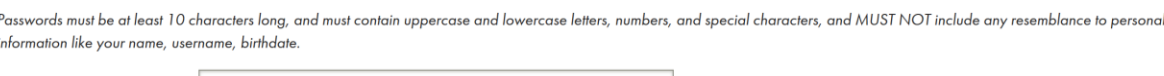

Confirm New Password

..........

#### **NOTE: Changing your password here will update the password for all accounts associated with TrueYou.**

10. Click on "Change Password" and if it's successful you should be able to access your accounts with the new password. If it's not successful, check the requirements again.

Note: Once you have your password changed, you can visit outlook.unk.edu on a web browser and sign in to your UNK Mailbox using your full UNK email *(your campus email is listed in MyBlue under "Profile")* and the password you just set.

Canvas – [canvas.unk.edu;](https://canvas.unk.edu/login/canvas) login using your UNK username and the same password. Your UNK username is just the first part of your UNK email without the "@lopers.unk.edu" part.

You can login to most UNK services using your UNK username and password. A complete list of services offered by UNK can be found on [easi.unk.edu.](https://easi.unk.edu/services.php) Questions? – visit [helpdesk.unk.edu](http://www.unk.edu/offices/its/help_desk/index.php)